# **การดูประวัติการรักษา ระบบ Paperless โรงพยาบาลนิคมน ้าอูน**

การดูประวัติการรักษาสามารถดูได้ผ่าน 2 โปรแกรม ดังนี้

#### **1. HOSxP**

#### **1.1 ระบบ Patient EMR**

ไปที่เมนู "**ผู้ป่วยนอก**" เลือกเมนู "**Patient EMR**" จากนั้นใส่ **HN** คนไข้ที่ต้องการที่ช่องค้นหา ในระบบ Patient EMR มีประวัติการมารับบริการเกือบทุกอย่าง สามารถเลือกดูประวัติราย Visit ได้โดยคลิกที่ Visit List ทางด้านซ้ายมือ สามารถดูรายการยา ผล Lab ประวัติการซักประวัติราย Visit โรคประจำตัวคนไข้ รวมถึงสามารถพิมพ์ใบสั่งยาและเวชระเบียนในหน้านี้ได้ และข้อมูลอื่นๆ ที่จำเป็นต่อการรักษา

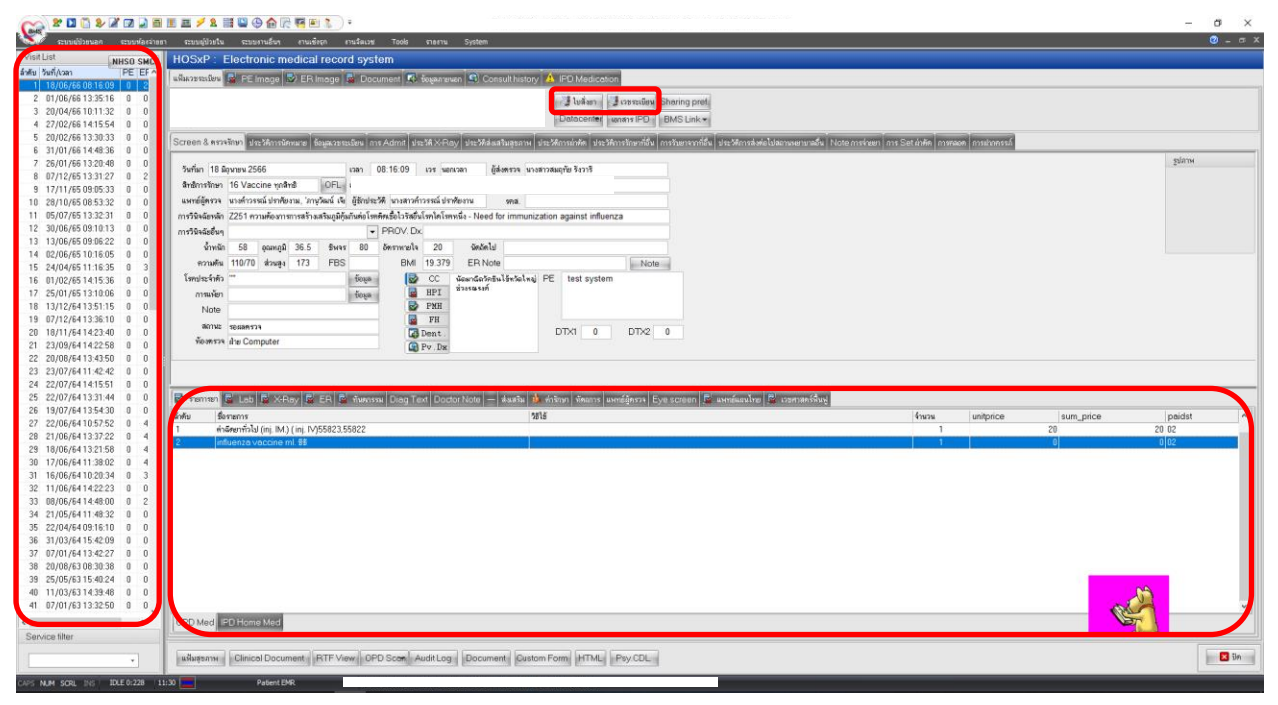

### **1.2 ระบบคัดกรอง ผู้ป่วยนอก**

ไปที่เมนู "**ระบบผู้ป่วยนอก**" เลือก "**ระบบคัดกรอง**" เลือกคนไข้ที่ต้องการจะดูประวัติแล้วคลิกที่ "**ประวัติ**" ระบบจะลิงค์ไปที่หน้า "**Patient EMR**"

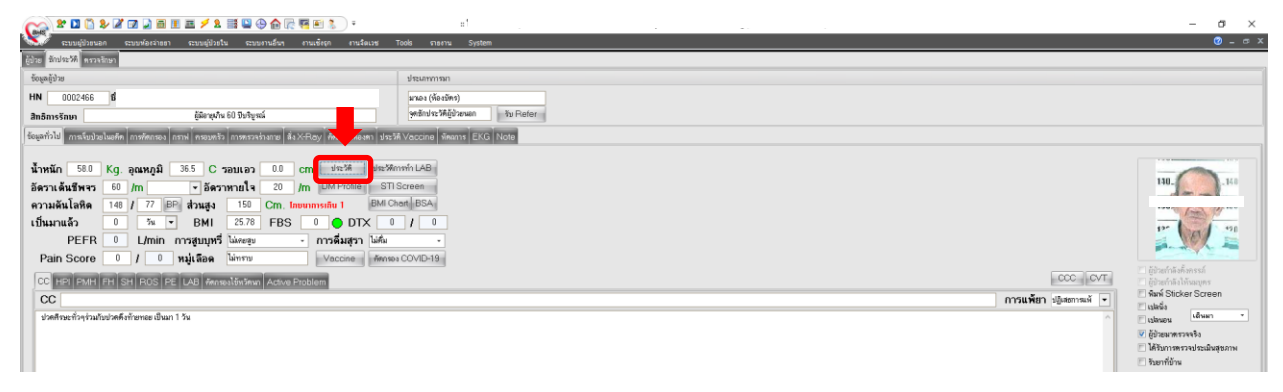

### **1.3 ระบบห้องท้างานแพทย์**

ไปที่เมนู "**ระบบผู้ป่วยนอก**" เลือก "**ระบบห้องท้างานแพทย์**" เลือกคนไข้ที่ต้องการจะดูประวัติแล้ว คลิกที่ "**ประวัติ(F2)**" แพทย์สามารถดูประวัติการรักษาได้ผ่านหน้านี้เลยก็ได้ครับ แต่ถ้าต้องการเข้าไปดูข้อมูลที่ Patient EMR ให้ไปที่เมนู "**EMR**" ระบบจะลิงค์ไปที่หน้า "**Patient EMR**"

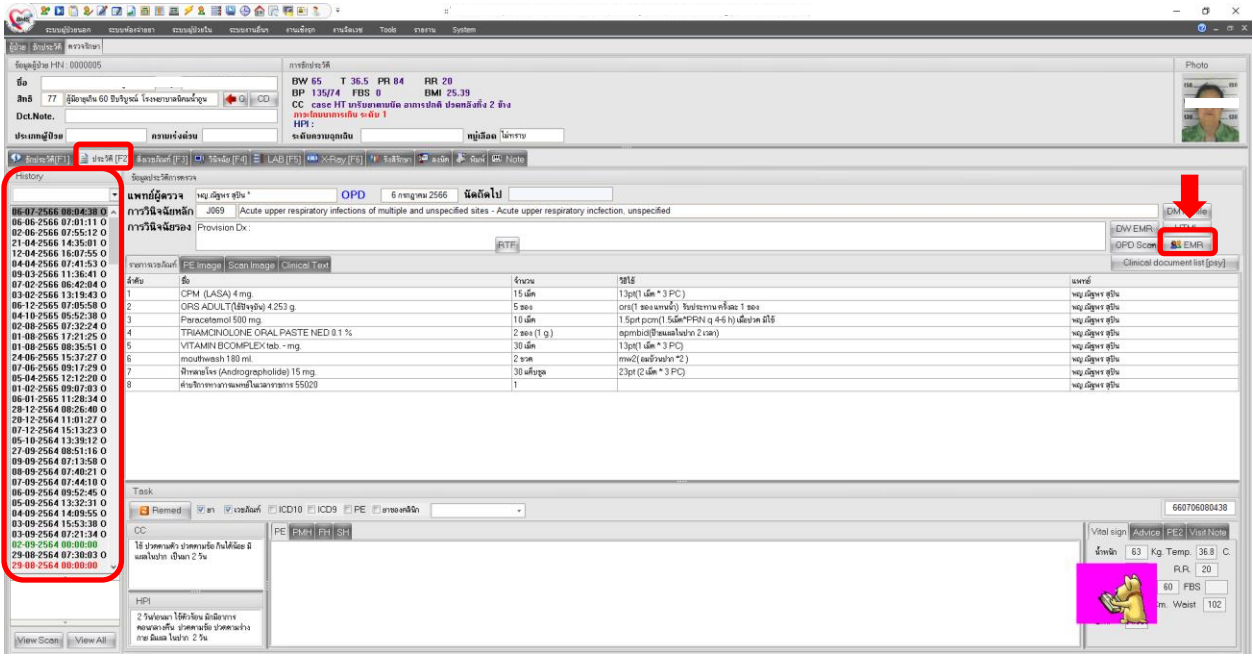

### **1.4 ระบบห้องจ่ายยา**

ไปที่เมนู "**ระบบห้องจ่ายยา**" แล้วไปที่ "**แสดง Queue ผู้รอรับยา**" จากนั้นเลือกคนไข้ทางด้านซ้าย

แล้วเลือกเมนูด้านล่าง "**แสดงประวัติ(F4)**" ระบบจะลิงค์ไปหน้า Patient EMR

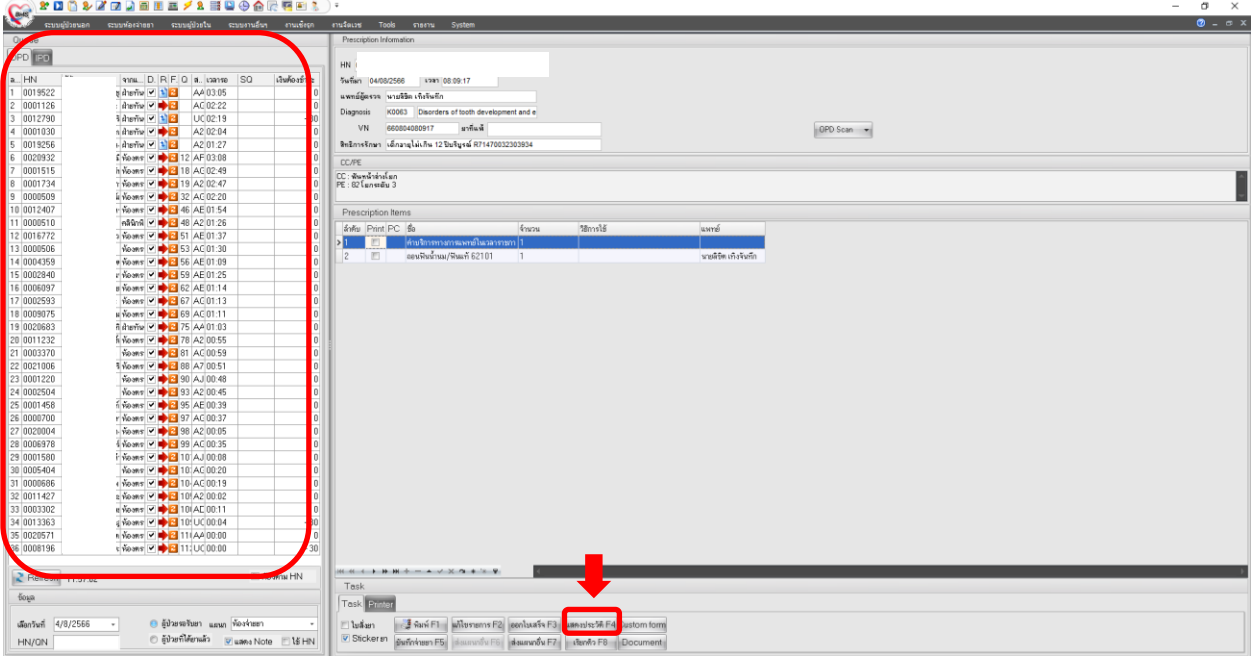

# **1.5 ระบบผู้ป่วยใน**

ไปที่เมนู "**ระบบผู้ป่วยใน**" จากนั้นไปที่เมนู "**ลงผลการวินิจฉัย/การท้าหัตถการ**" ระบบจะแสดงรายชื่อ ผู้ป่วยที่ก าลัง Admit อยู่ ณ ปัจจุบัน จากนั้น**เลือกคนไข้**ที่ต้องการจะดูประวัติการรักษา โดยการ**คลิกซ้ายที่ชื่อ ผู้ป่วย** จากนั้นไปที่เมนู "**ข้อมูลทั่วไป**" จากนั้นไปที่ปุ่ม "**แสดงประวัติ**" ระบบจะลิงค์ไปยังหน้า Patient EMR

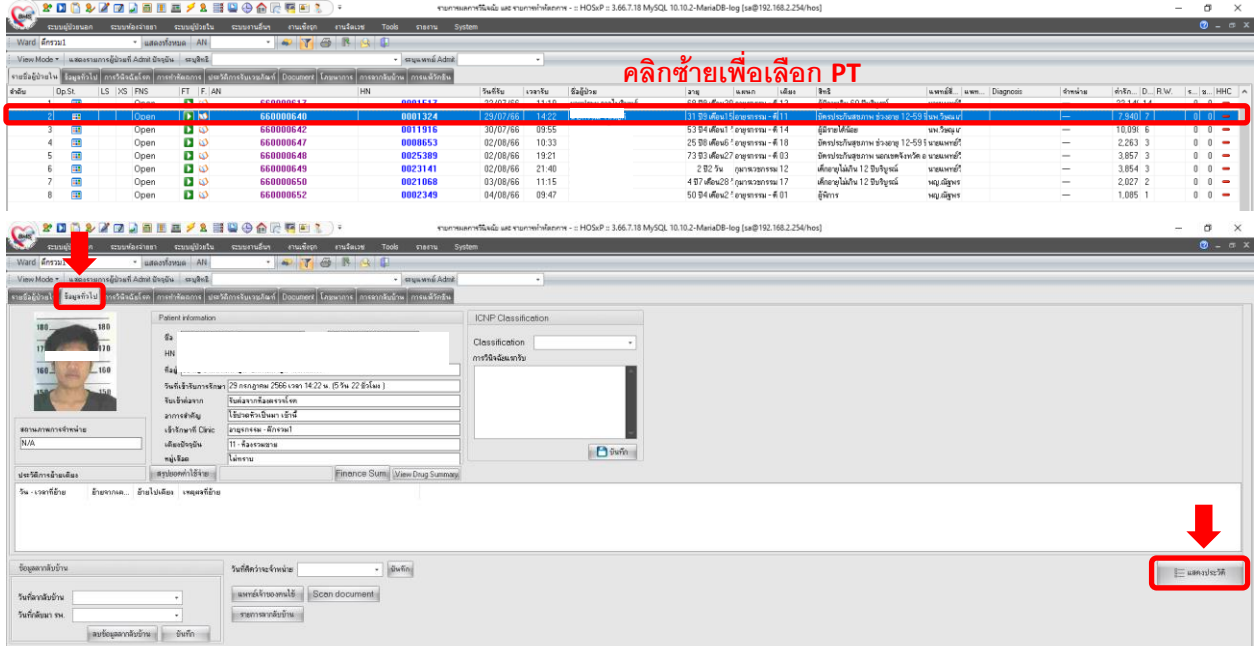

## **1.6 ระบบห้องฉุกเฉิน**

ไปที่เมนู "**ระบบงานอื่นๆ**" เลือกเมนู "**ระบบห้องฉุกเฉิน**" จากนั้นระบบจะแสดงรายชื่อคนไข้ห้อง ฉุกเฉินทั้งหมด จากนั้นเลือกคนไข้ที่ต้องการดูประวัติ **แล้วดับเบิ ลคลิกขึ นมาก** จากนั้นไปที่เมนู "**การวินิจฉัย**" แล้วคลิกที่ปุ่ม "**ประวัติ**" ระบบจะลิงค์ไปยังหน้า Patient EMR

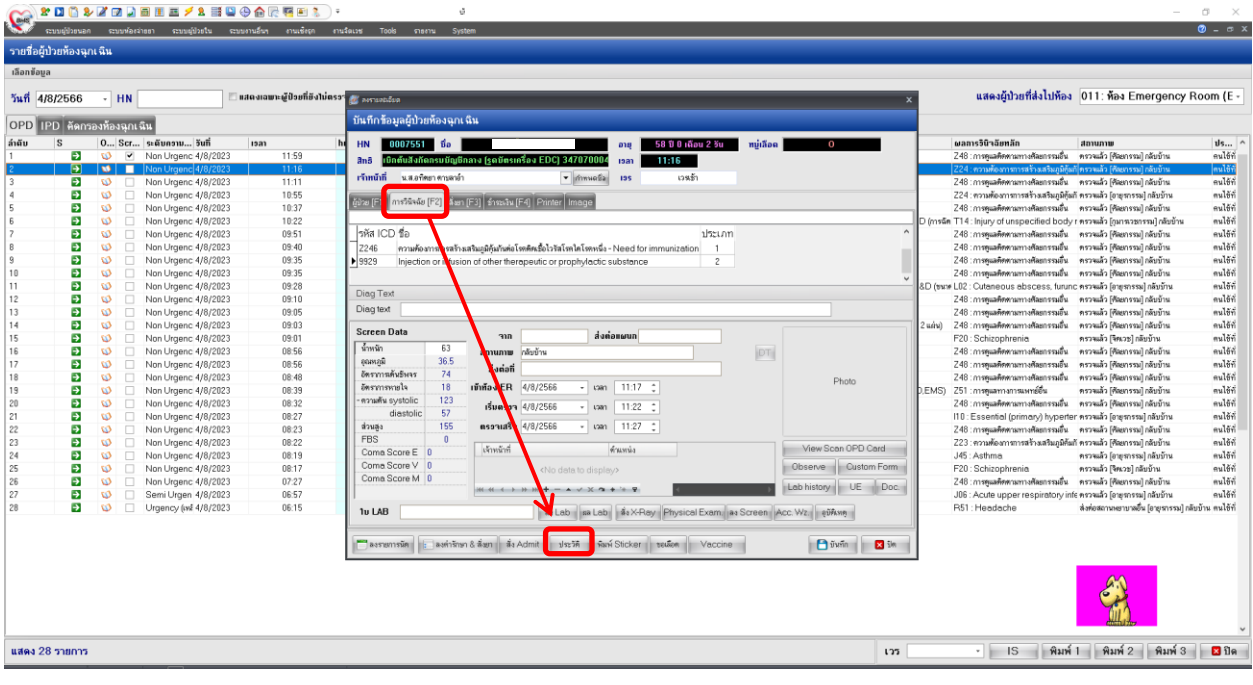

## **1.7 ระบบห้องทันตกรรม**

ไปที่เมนู "**ระบบงานอื่นๆ**" เลือกเมนู "**ทะเบียนทันตกรรม**" จากนั้นระบบจะแสดงรายชื่อคนไข้ห้อง ฉุกเฉินทั้งหมด จากนั้นเลือกคนไข้ที่ต้องการดูประวัติ **แล้วดับเบิ ลคลิกขึ นมาก** จากนั้นมองไปที่ปุ่ม "**EMR**" **จะมี ลูกศรชี ลง** จากนั้นเลือกเมนู "**Hospital EMR**" ระบบจะลิงค์ไปยังหน้า Patient EMR

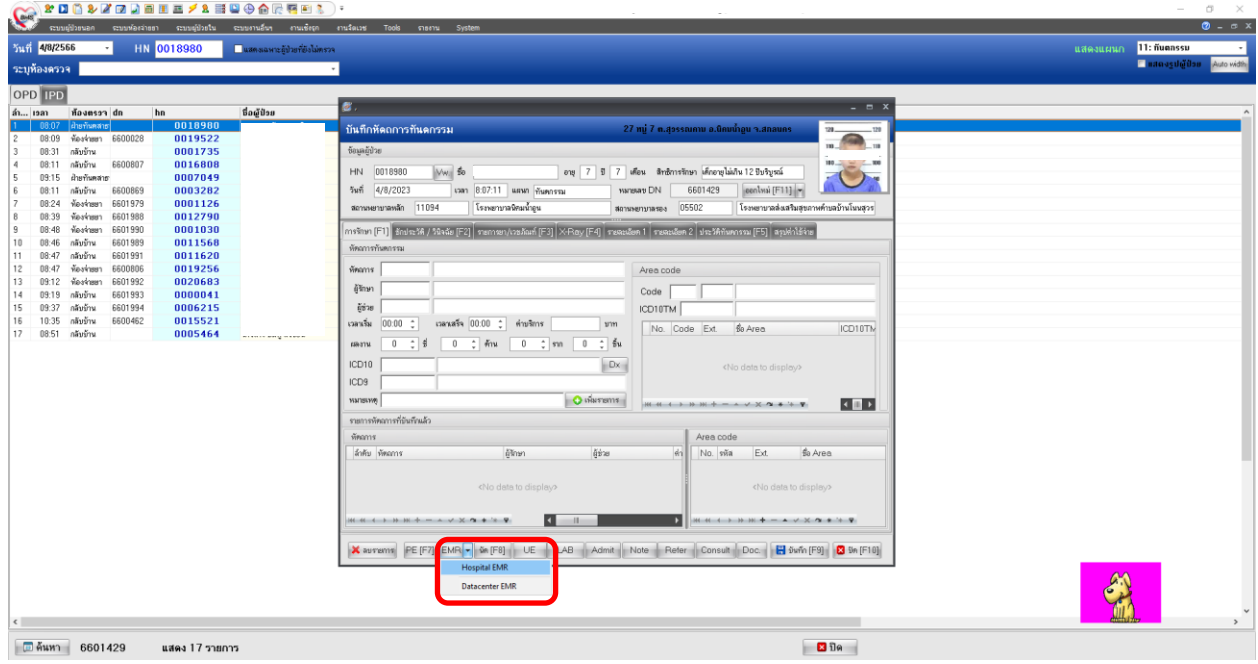

### **1.8 ระบบห้อง Lab**

ไปที่เมนู "**ระบบงานอื่นๆ**" เลือกเมนู "**งายงานผล LAB**" จากนั้นระบบจะแสดงรายชื่อคนไข้ห้อง

Lab ให้คลิกขวาคนไข้ที่ต้องการดูประวัติ เลือกเมนู "**แสดงประวัติผู้ป่วย**" ระบบจะลิงค์ไปหน้า Patient EMR

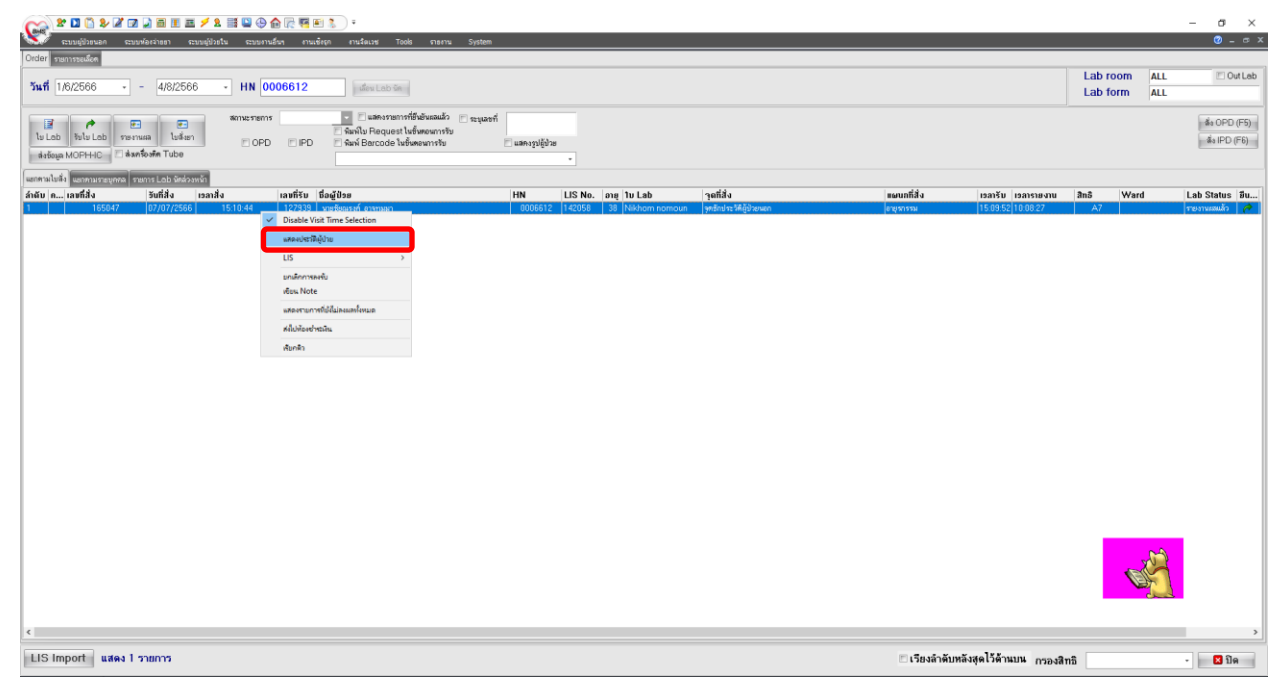

# **1.9 ระบบห้อง X-Ray**

ไปที่เมนู "**ระบบงานอื่นๆ**" เลือกเมนู "**งายงานผล X-Ray**" จากนั้นระบบจะแสดงรายชื่อคนไข้ห้อง X-Ray ให้คลิกซ้ายเลือกคนไข้จากนั้น เลือกเมนู "**แสดงประวัติEMR [F2]**" ระบบจะลิงค์ไปหน้า Patient EMR

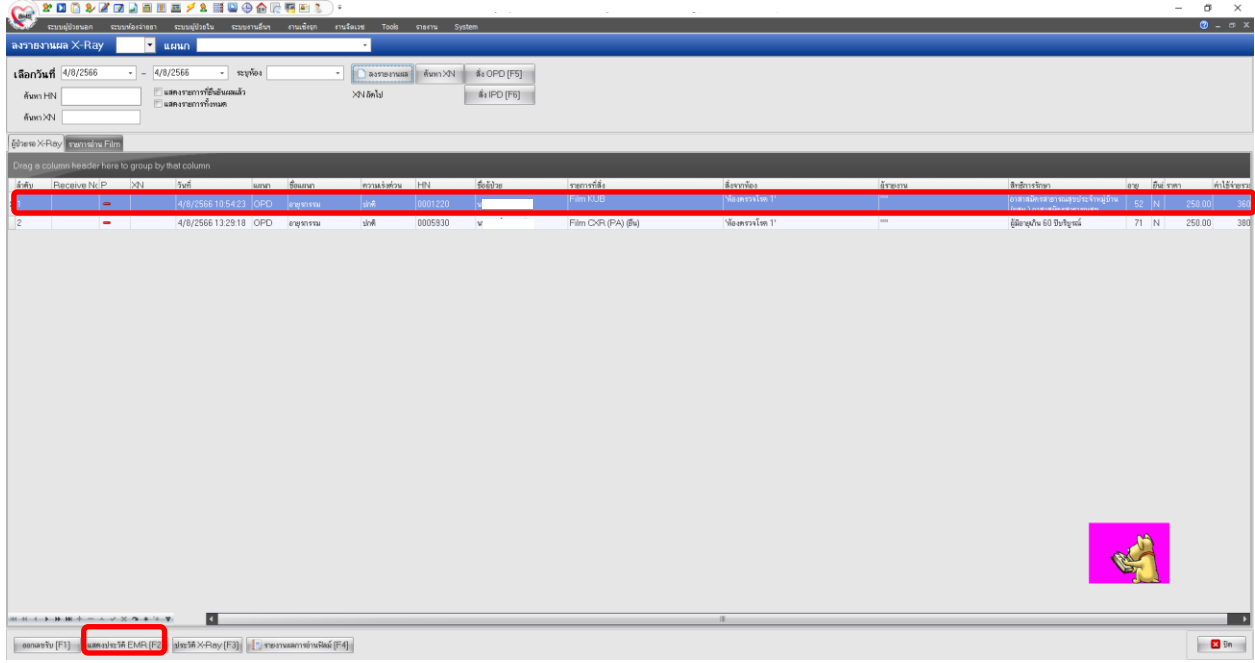

## **2. การใช้โปรแกรม GTWMali**

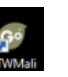

เงือนไขการใช้โปรแกรม GTWMali จำเป็นต้องเปิด HOSxP ก่อนทุกครั้ง โปรแกรม GTWMali สามารถ เชื่อต่อกับโปรแกรม HOSxP ได้ โดยการไปที่หน้าต่างๆ ของการดูประวัติในระบบ HOSxP จากนั้น เปิดโปรแกรม GTWMali ขึ้นมาจะมี Icon รูปพยาบาลเด้งขึ้นมาที่มุมล่างขวาของจอ เมื่อเราต้องการดูประวัติการรักษา เราต้องดับเบิ้ลคลิกที่ตัวไอคอน Mali รูปพยาบาล โปรแกรมจะลิงค์ขอมูลประวัติของคนที่เราเปิดใน HOSxP มายัง โปรแกรม GTWMali ให้อัตโนมัติยกตัวอย่าง ผู้ป่วยห้องอุบัติเหตุฉุกเฉิน เปิดคนไข้ขึ้นมา และดับเบิ้ลคลิกที่ไอคอน mali รูปพยาบาล ดังรูป

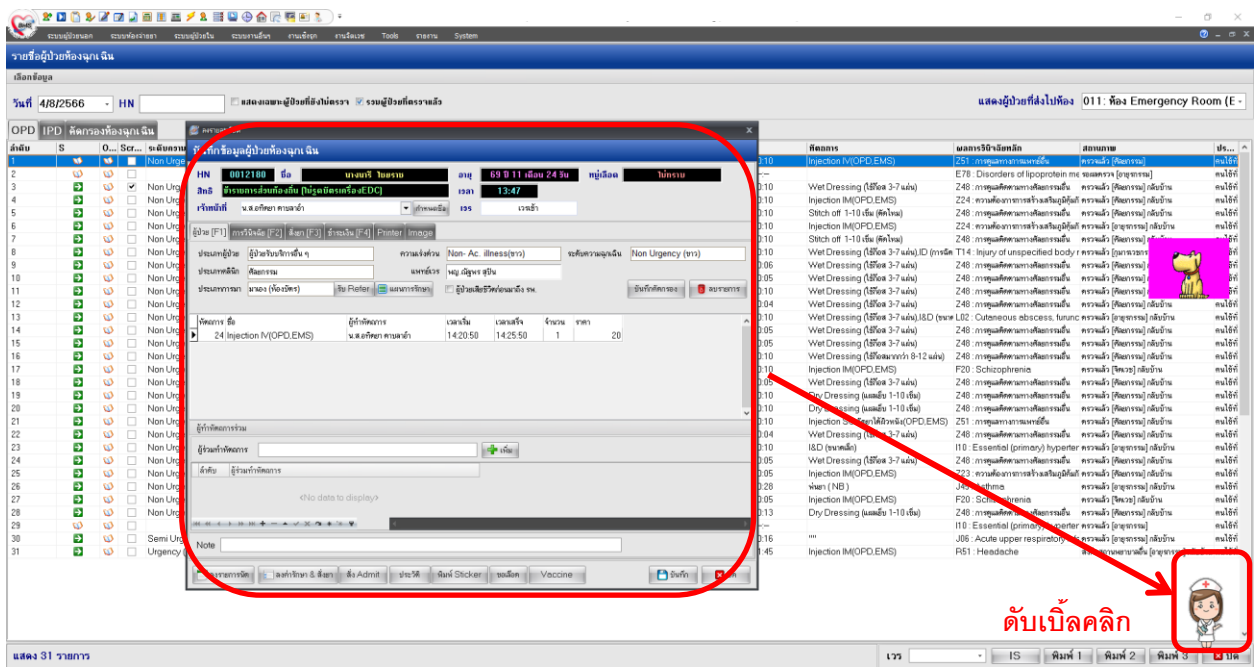

ระบบจะลิงค์ข้อมูลมายังโปรแกรม Mali สามารถดูประวัติการซักประวัติ Diagnosis LAB Drug (EKR Lab\_out

Refer U/S และเวชระเบียนแบบอิเล็กทรอนิกส์(การสแกนไฟล์)) ได้

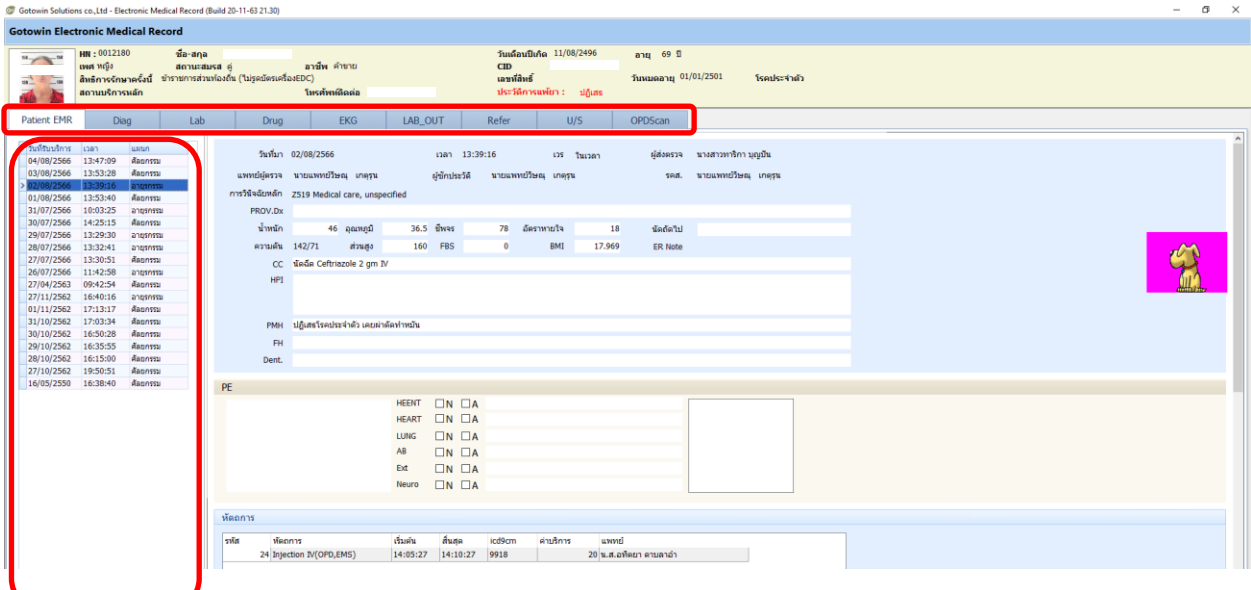